# **Industrial serial server (usr-n520 as an example)**

## **instructions**

### **Instructions:**

### **1**、 **The way of direct connection**

The existing methods are not described in detail here.

#### **2**、 **Router direct connection mode**

Ⅰ. Serial server network port directly connected to the computer network

port setting parameters. First, set the local connection of PC as fixed IP, as shown

in the figure below:

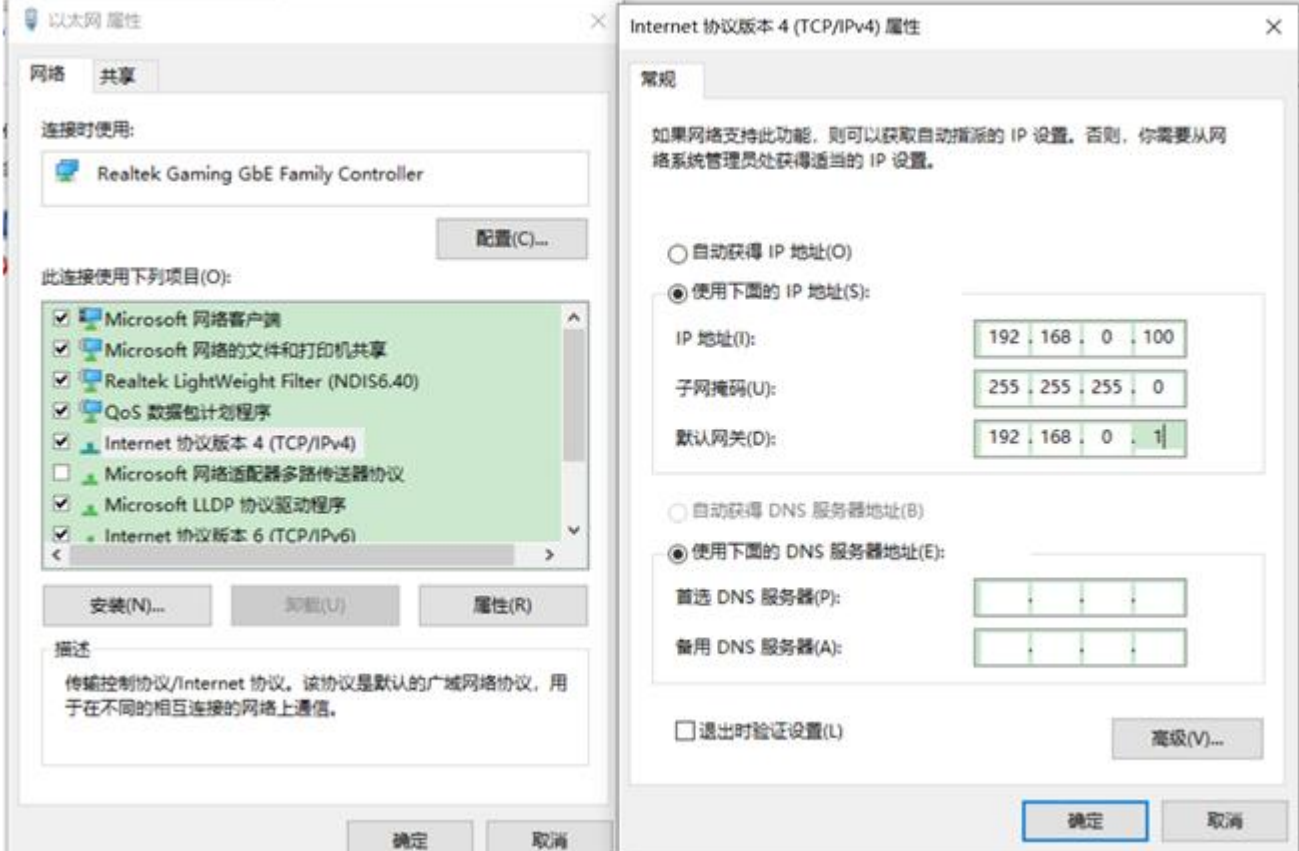

Ⅱ. Open the parameter setting software usr-tcp232-m4, e45-v2.3.0.78.exe, click "search device", click the searched module IP, and the figure below shows the setting parameters of usr-n520. Because the baud rate of our machine is 38400, the check bit is none, the data bit is 8, and the stop bit is 1, the parameters of usr-n520 should also be consistent with it.

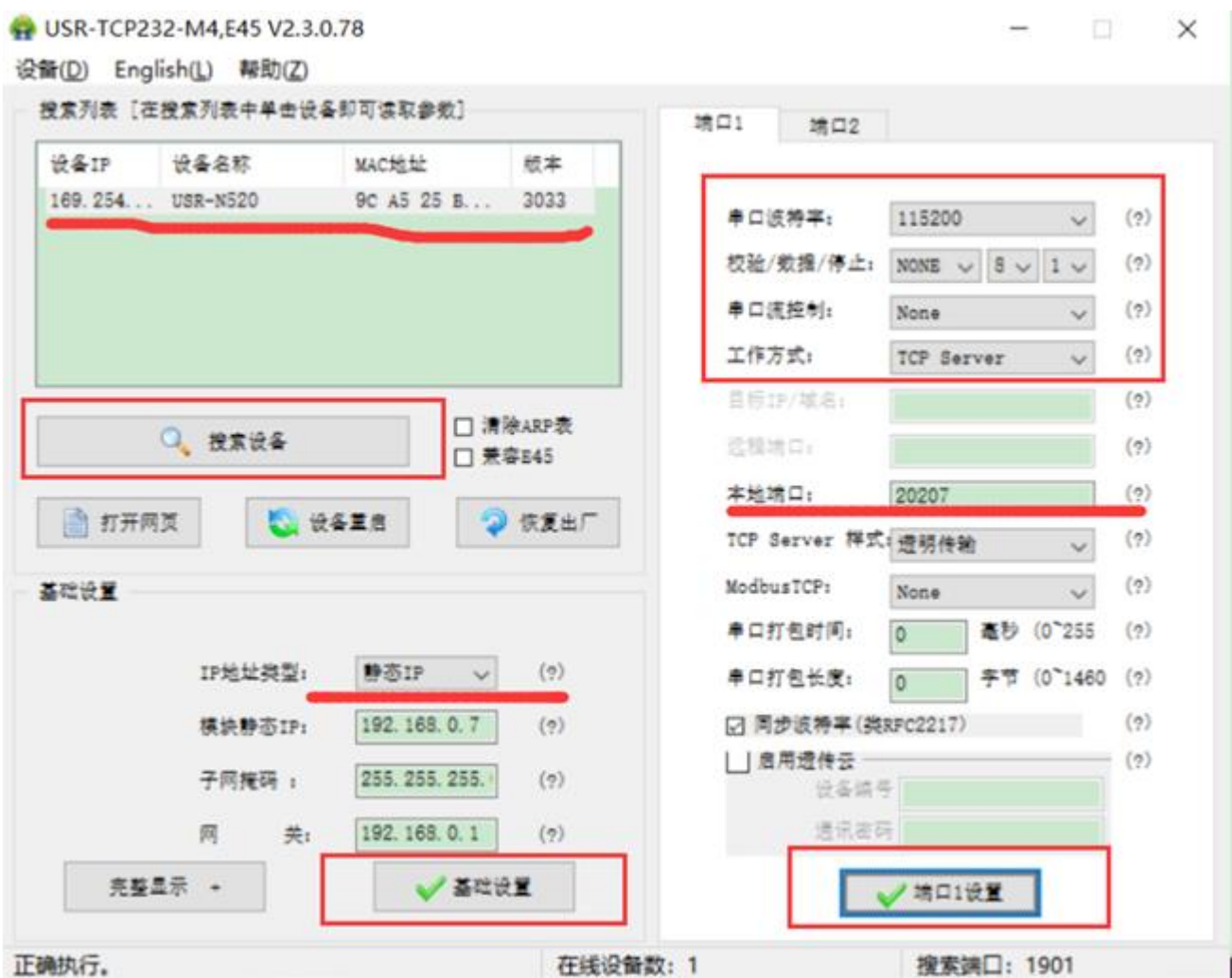

Ⅲ. Virtual serial port software setting parameters. When the virtual serial port

created is successfully connected to the serial port server, the network status is connected. If the status is listening, please check whether the previous setting parameters are wrong. Setting parameters in LAN when serial server network port

#### connects router

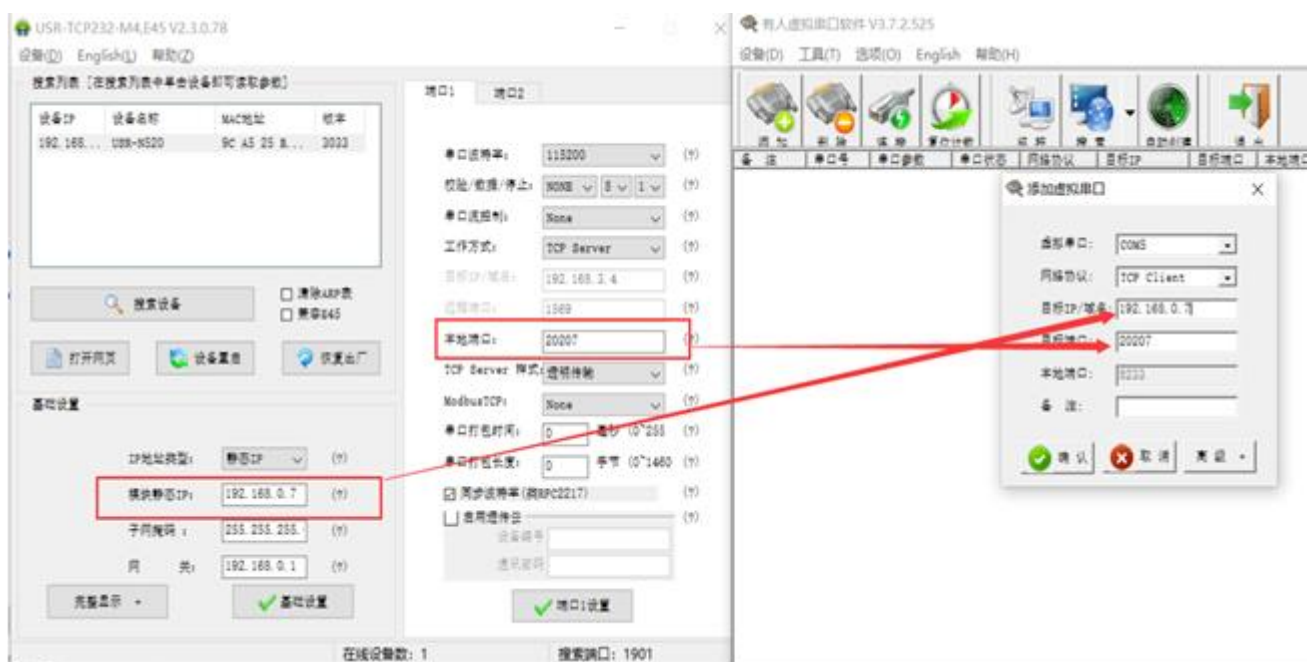

After setting successfully, it will show connected. Note: the local port number of different ports can not be the same, it needs to be greater than 5000, and the port number cannot be occupied.

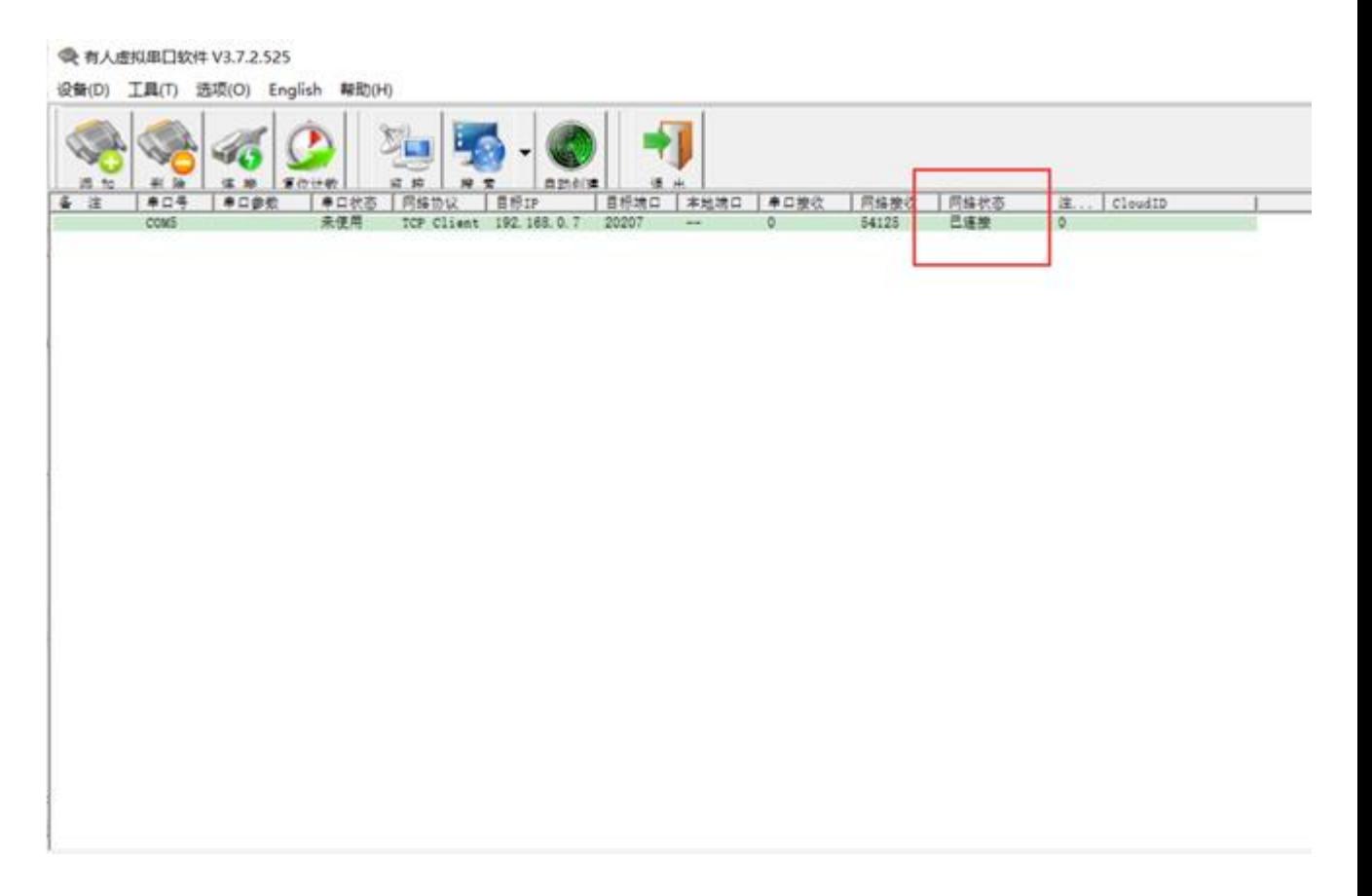

If the device is successfully added, it will be prompted that the device is successfully added. When the virtual serial port is successfully connected with the serial port server, the network status is connected. If the status is listening, please check whether the previous setting parameters are wrong.

#### **3**、 **Indirect connection mode of router**

Ⅰ. Connect the network port of usr-n520 with the computer network cable

on the same network router.

Ⅱ. Open the parameter setting software usr-tcp232-m4, e45-v2.3.0.78.exe,

click "search device" and click the module IP searched, as shown in the figure:

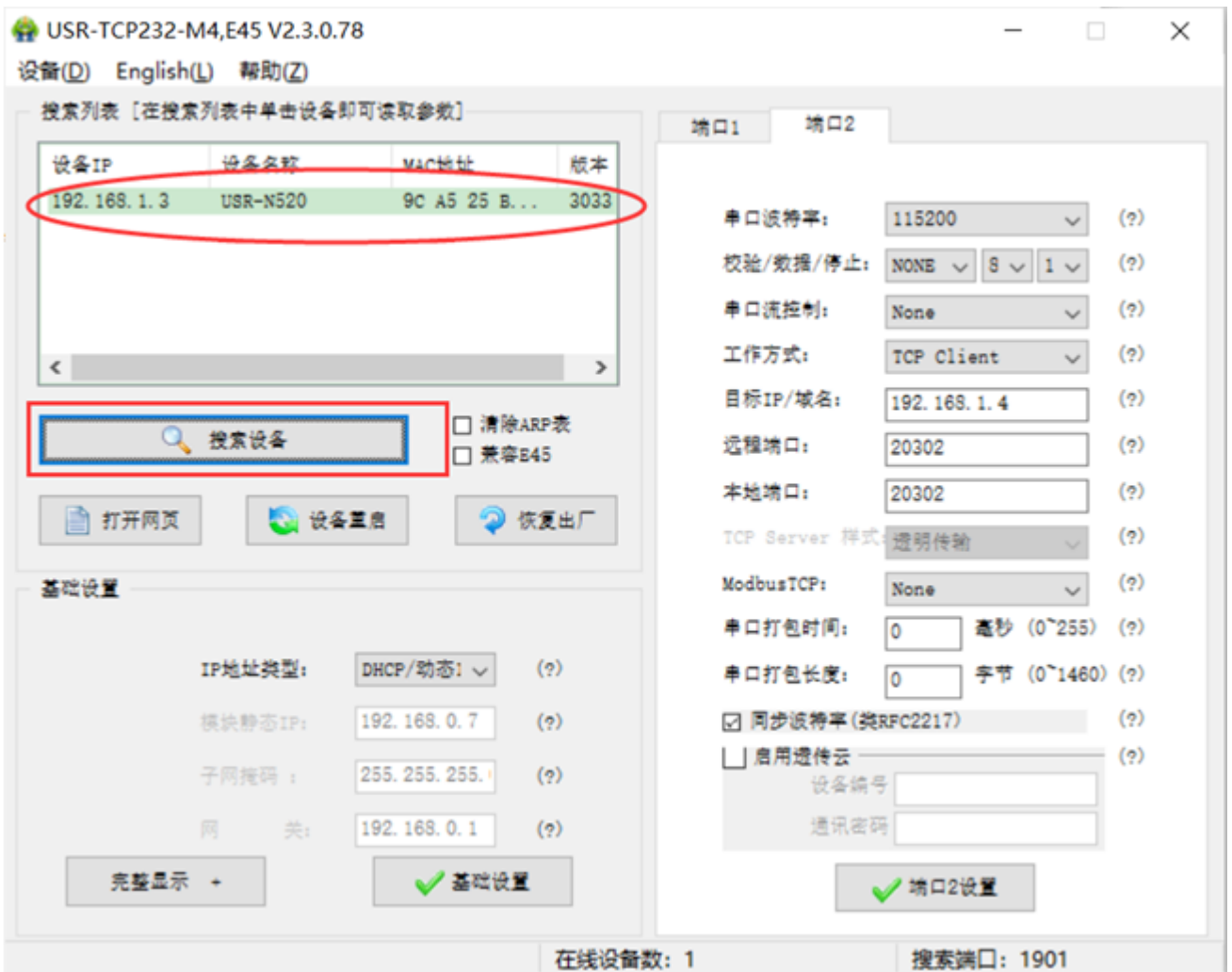

Ⅲ. In the basic settings, change the IP address type to "DHCP / dynamic IP", click "basic settings", and select the working mode of the corresponding port as TCP server. After modifying the parameters, click the port 1 setting below, as shown in the figure:

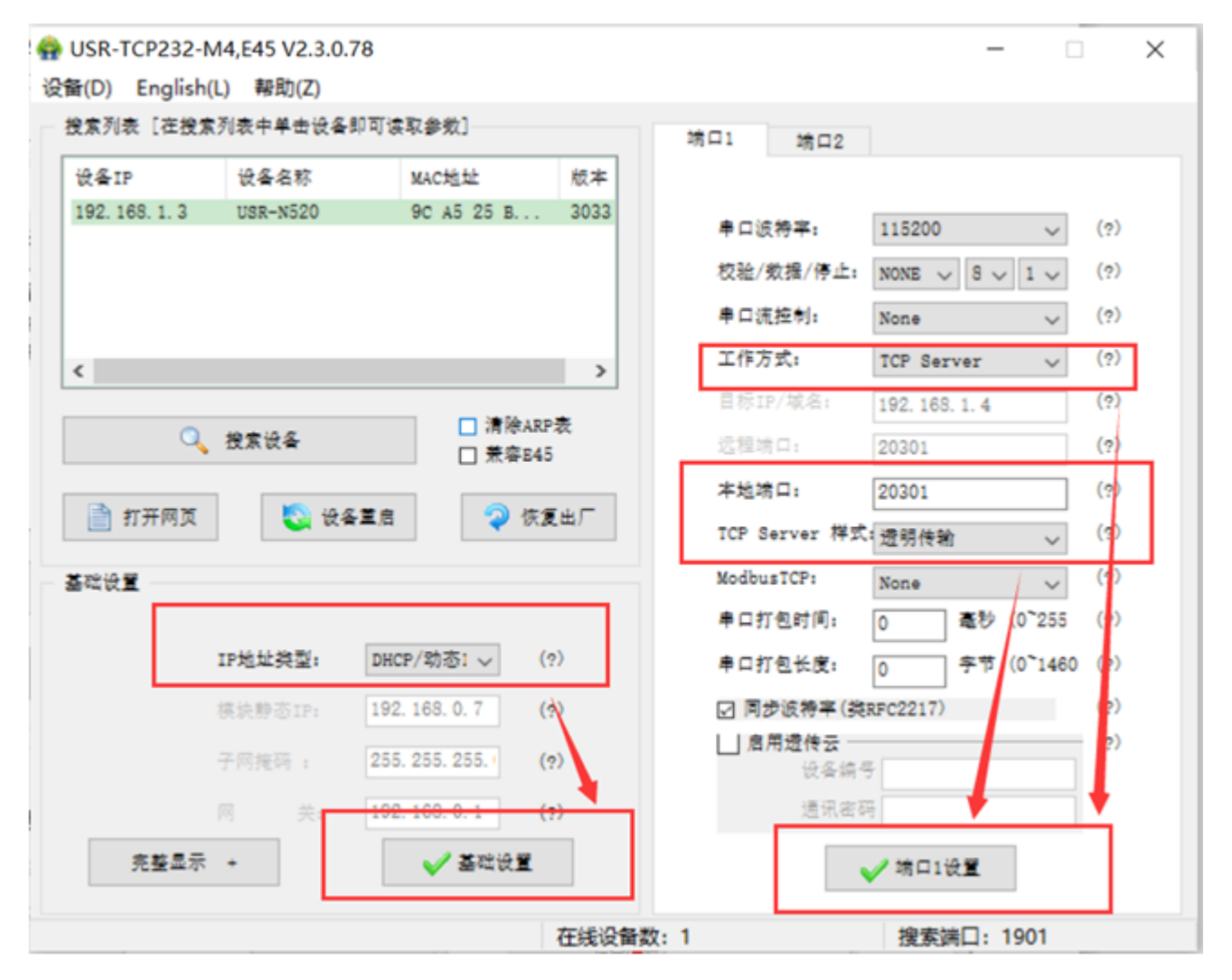

Ⅳ. After the parameter modification is completed, the corresponding virtual serial port is configured on the computer of the same network segment in the LAN. The specific parameters are the same as the router direct connection mode

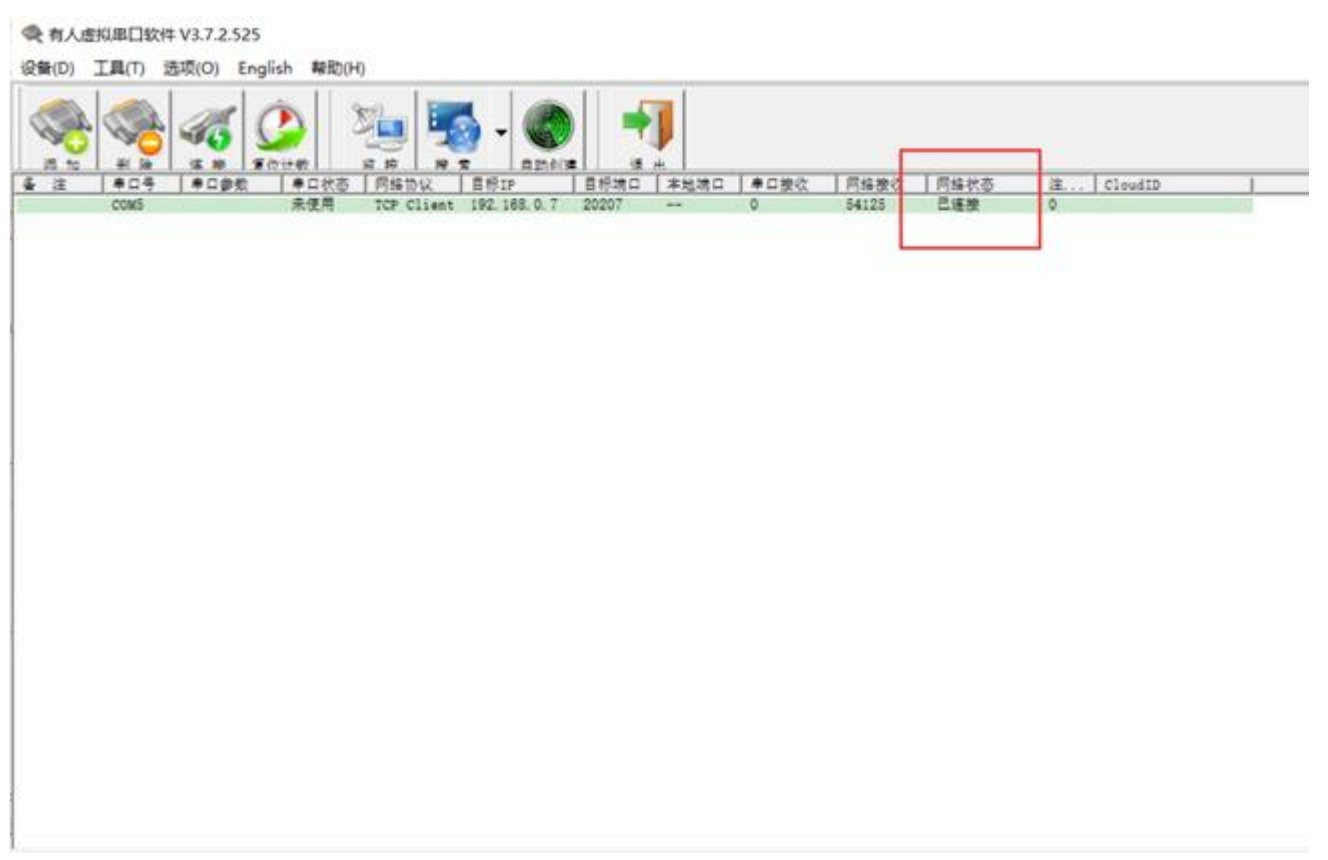